# **Setting Up Your Site**

- [Take an interactive tour of Bento 3.0](#page-0-0)
- [First time users](#page-0-1)
- [Overview](#page-0-2)
- [Site Settings](#page-0-3)
	- [Site information](#page-0-4)
		- [Auto-generated pages](#page-1-0)
		- [Users](#page-1-1)
		- [Integrations](#page-2-0)
		- [Sitemap](#page-2-1)
		- [SEO Settings](#page-3-0)
		- [Social Media Settings](#page-3-1)
		- [Analytics Settings](#page-4-0)
		- [Site publication and expiration](#page-4-1)
- [Google custom site search](#page-4-2)

#### <span id="page-0-0"></span>Λ **[Take an interactive tour of Bento 3.0](https://pbs.invisionapp.com/share/MNB24RM9B#/screens)**

## <span id="page-0-1"></span>First time users

If you are using Bento for the first time and do not currently have a Bento site set up, please **[file a support ticket](http://digitalsupport.pbs.org/support/tickets/new)** to request a site setup. Include:

- your site name
- what kind of site it is (station, producer)
- any integration requirements you will need, such as [Media Manager](https://docs.pbs.org/display/MM/Media+Manager) video. [Learn more about Integrations](https://docs.pbs.org/display/B3/Setting+up+your+site#Settingupyoursite-Addingintegrations)

## <span id="page-0-2"></span>**Overview**

**If you currently have a Bento site, your [Site Admin](https://docs.pbs.org/display/B3/Roles+and+Permissions) can set up additional sites without contacting PBS.** Λ

Once your site has been set up for you, you will receive an email from PBS with a link to your new site in the [Bento console](https://bento.pbs.org/console/dashboard). From there you can complete your site setup in the **Site Settings** section.

To access the site settings section, click **Site Settings** located in the left navigation (Figure 1).

#### Figure 1

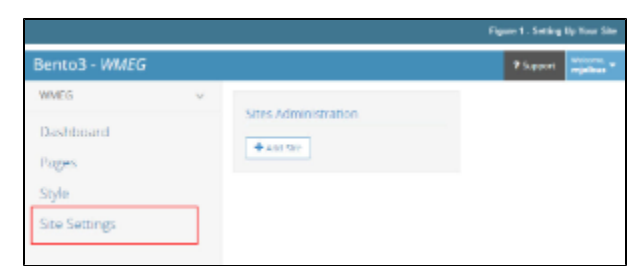

## <span id="page-0-3"></span>Site Settings

**When you are ready to launch your Bento site (i.e.: go live), please [file a support ticket](http://digitalsupport.pbs.org/support/tickets/new) with the date you want your site to go live.** Δ **You cannot schedule a site to go live Friday through Sunday and holidays. Allow about a week from the day you make your request to your launch date. For example, if you want your site to go live on November 7, please submit your request by November 1.**

## <span id="page-0-4"></span>**Site information**

Λ

Begin creating your Bento site by adding the following basic site information:

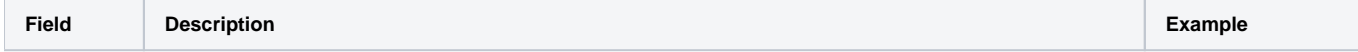

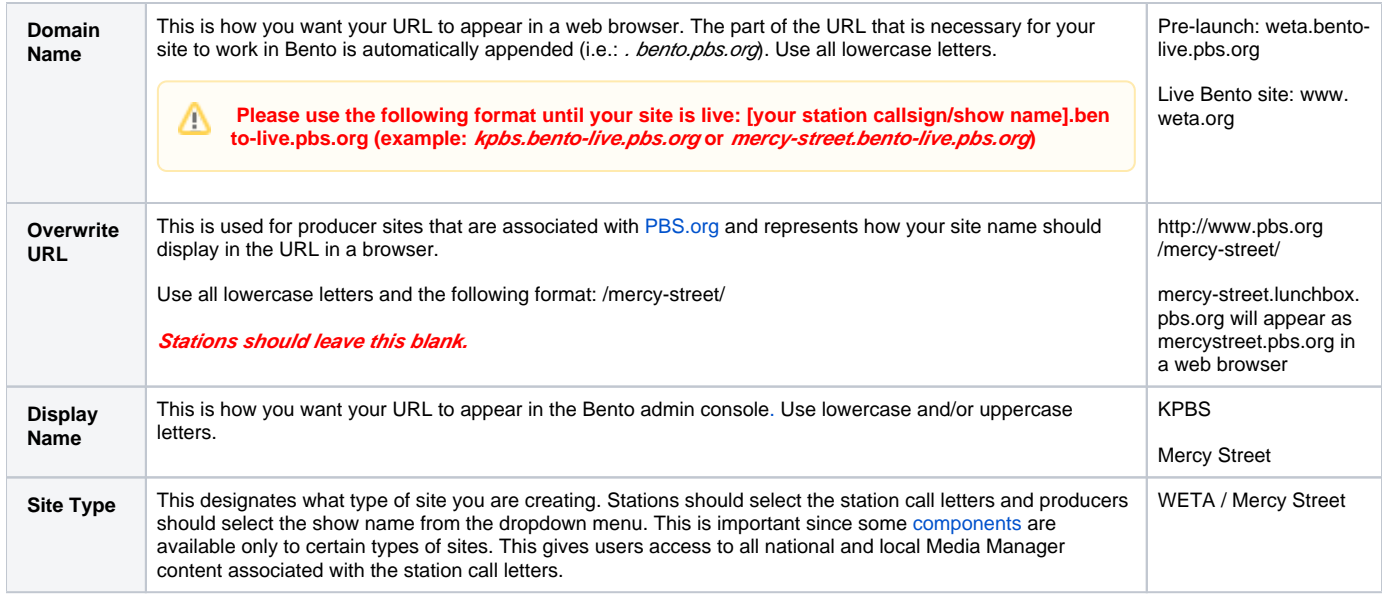

## <span id="page-1-0"></span>**Auto-generated pages**

Auto-generated pages, referred to as [Specialty Pages](https://docs.pbs.org/display/B3/Specialty+Pages) in the Bento console, are pages that are added by PBS and can appear on your site automatically. To display these pages on your site, click the toggle so it displays ON. To hide these pages, click the toggle so that it displays OFF. Examples of autogenerated pages are the search page and error pages such as 404 and 500. [Learn more about Specialty Pages](https://docs.pbs.org/display/B3/Specialty+Pages)

Your browser does not support the HTML5 video element

**For non-proxied sites, you must also create a Google custom site search. [Learn how](https://docs.pbs.org/display/B3/Setting+Up+Your+Site#SettingUpYourSite-Googlecustomsitesearch)**

### <span id="page-1-1"></span>**Users**

After you have requested a site setup, Site Admins may add and assign Bento roles to staff members who will be working on the site. Site Admins should notify their staff to log in to Bento [using their PBS account](https://docs.pbs.org/display/B3/How+to+Create+a+PBS+Account). Once users have been assigned roles, they may log in at [https://bento.pbs.org](https://bento.pbs.org/) and start

adding content to the site.

- [Learn more about roles and permissions](https://docs.pbs.org/display/B3/Roles+and+Permissions)
- [Learn how to create a PBS account](https://docs.pbs.org/display/B3/How+to+Create+a+PBS+Account)

#### **How to add users**

From the Site Settings screen, in the Users section, click **Assign Another User To This Site** (Figure 1.1).

The search textbox in the upper right is used to search the list of users that have already been added (Figure 1.2). This feature cannot be used ➀ until you've added users.

Figure 1

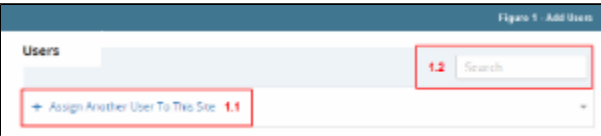

- In the textbox, begin typing the **name of the user** you want to add (Figure 2.1). When the list of possible matches is generated, click the **user's name**.
- Click the **User Role dropdown menu** and click the **role you want to assign to this user** (Figure 2.2).
- If you have a long list of users that you've added to your site, use the search textbox in the upper right side to search the list of users (Figure 2.3).

Figure 2

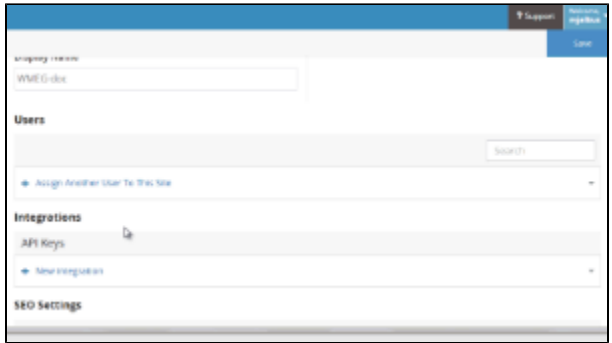

To delete a user, simply click the **trashcan icon** to the right of their name (Figure 3). The user will be deleted from your site but will remain in the list of available users and can be added again. You must save the page to complete the deletion.

#### Figure 3

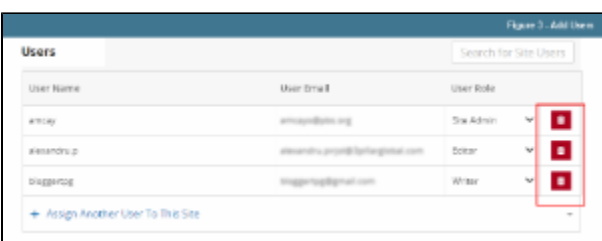

## <span id="page-2-0"></span>**Integrations**

**[File a support ticket](http://digitalsupport.pbs.org/support/tickets/new) to request integrations for your site. If you are a producer and are planning to implement the [Airdates component](https://docs.pbs.org/display/B3/Airdates)** Δ **on your site, please mention that in your ticket when requesting integrations.**

Integrations provide a way to include PBS video, TV Listings information, or PMP content on your Bento site.

PBS content includes Media Manager videos, TV scheduling information ([TV Listings,](https://docs.pbs.org/display/B3/TV+Listings) [What's On / What's On Kids,](https://docs.pbs.org/pages/viewpage.action?pageId=4718905) [Airdates](https://docs.pbs.org/display/B3/Airdates), and [Global Header](https://docs.pbs.org/display/B3/Global+Header)). • PMP content can include content from other public media sites such as NPR.

Once you've [requested API keys,](http://digitalsupport.pbs.org/support/tickets/new) PBS will go in and populate the fields for you. Depending on which integrations you requested, your Integration section should look similar to the following:

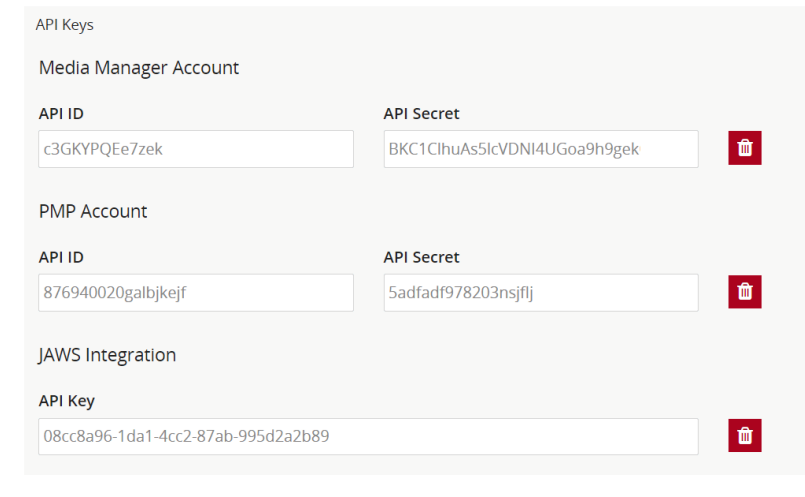

## <span id="page-2-1"></span>**Sitemap**

A sitemap is an automatically generated record of all indexed pages on your Bento site. The sitemap automatically refreshes and reflects the most recently added pages of your site. Pages that you have hidden from indexing will also show up on your sitemap. The hide from indexing feature is located in the Adv anced Settings section of the page settings. [See it](https://docs.pbs.org/download/attachments/338824/hide-from-indexing.jpg?version=1&modificationDate=1559568059194&api=v2)

**Your Bento site must be published in order to view the sitemap link. If you click the sitemap link and get an error, publish your site and try again.**

- Click **Site Settings** on the left side of your Bento site (Figure 1.1).
- Click the **link** under *View this site's Sitemap* (Figure 1.2).

#### Figure 1

Δ

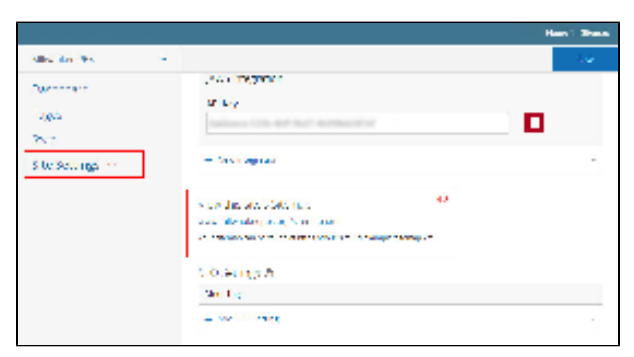

The URL and last modified date of every page of your site is listed (Figure 2).

#### Figure 2

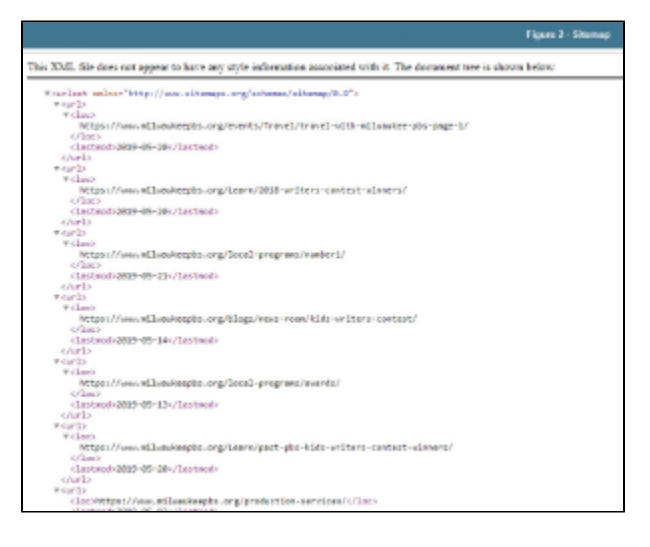

## <span id="page-3-0"></span>**SEO Settings**

Add search engine optimization IDs to your site to improve your site's ranking in search results.

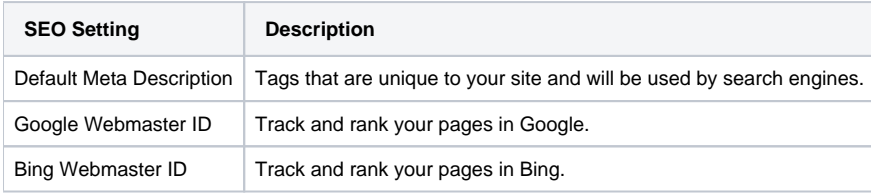

## <span id="page-3-1"></span>**Social Media Settings**

Social Media settings enable social media outlets to access your blog pages.

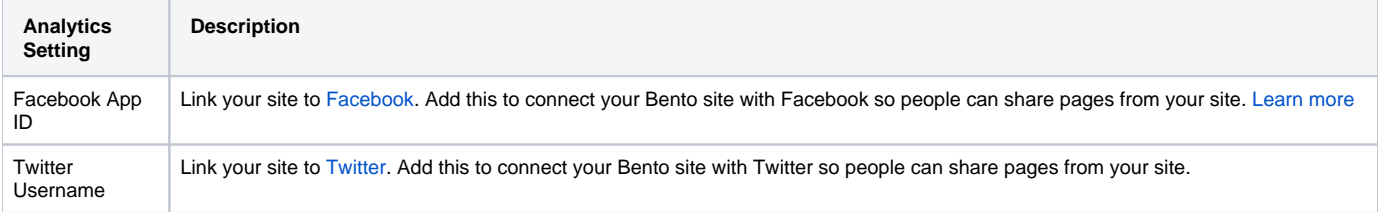

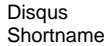

Implement the [Disqus commenting](https://disqus.com/) feature on your site. Add this so people can have discussions about content on your site via the [Di](https://docs.pbs.org/x/9gJI) [squs Commenting component.](https://docs.pbs.org/x/9gJI)

## <span id="page-4-0"></span>**Analytics Settings**

Analytics settings enable the pages of your site to be tracked by [Google Analytics tracking tools](https://www.google.com/analytics/#?modal_active=none)

**Please use only one of the options below, not both.** ⊕

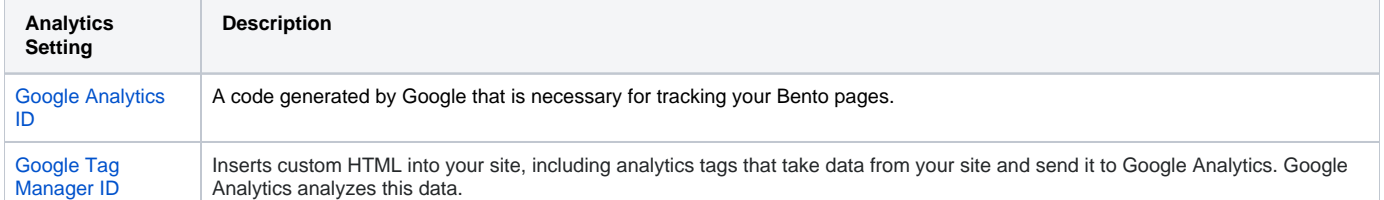

## <span id="page-4-1"></span>**Site publication and expiration**

**Scheduling a site to go live is prohibited Friday through Sunday, as well as holidays.**Λ

When scheduling your pages to go live on a site that is not yet published, you may have to use a login and password to view the pages in a browser. To obtain the login/password, please [submit a support ticket](http://digitalsupport.pbs.org/support/tickets/new).

If it seems like your changes are lost, use the History drawer to access your page history and changes.

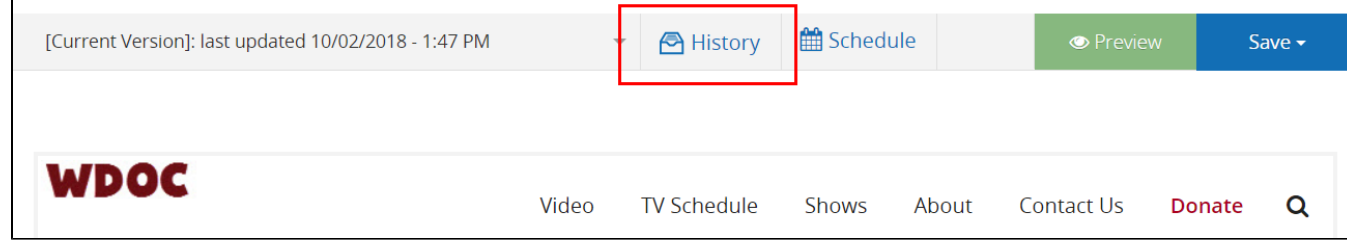

## <span id="page-4-2"></span>Google custom site search

If you are using the search feature in Bento and your site is not proxied, you must create a Google custom search account. Be sure the Google account you are using for this is not linked to one specific person in your organization. [Create a general email account](https://support.google.com/accounts/answer/27441?hl=en) that everyone can log in to so that if someone leaves, the account can still be accessed. **Your Bento site must be published in order for Google to index your site.**

This section demonstrates how to create a Google custom site search for your Bento site.

A proxied website will have "pbs.org" in the URL when being viewed in a browser. See the following examples for a proxied site and non-proxied site.

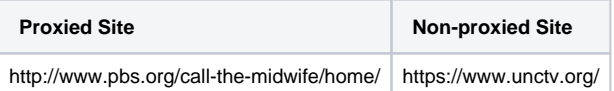

Go to<https://cse.google.com/cse/create/new> and in the Sites to search textbox, type **your site URL** (Figure 1.1).

- The site url auto-populates in the Name of the search engine textbox (Figure 1.2). You do not need to worry about this.
- When finished, click **Create** (Figure 1.3).

Figure 1

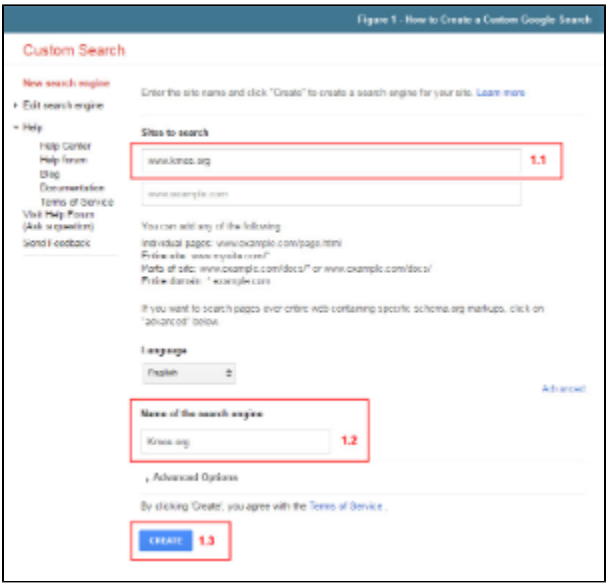

• That's it! You are all set up and your site will be discoverable on Google searches (Figure 2).

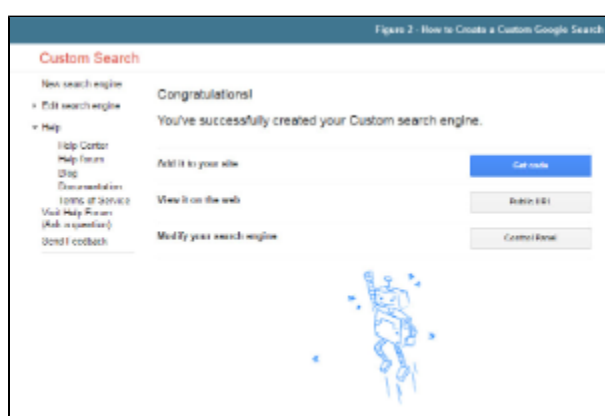

Figure 2